**Setting up PC Charge** 

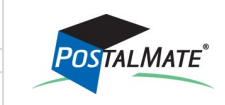

TechNote #127. Rev. 02.13.2014

PostalMate's POS has a built in interface with PCCharge credit card processing software. PCCharge works with most processing companies. Before purchasing PCCharge, you should verify with your merchant that PCCharge is a possible solution to manage credit card processing through them.

## **Requirements**

**FechNote** 

- 1. Have an active merchant account with a credit card processing company.
- 2. PCCharge Pro (Version 5.8 or higher) or PCCharge Payment Server software installed on your computer. Contact your credit card processing company for information on purchasing PCCharge.
- 3. Card reader (optional): There are many models and model variants on the market. The following models have been successfully tested with the interface.
	- ID Tech MiniMag (recommended). No setup should be required with this model; just plug into a USB port .
	- MagTech MiniSwipe reader (recommended). No setup should be required with this model: just plug into a USB port.
	- ID Tech VersaKey keyboard with MSR. This is a general-purpose keyboard with a built-in mag stripe reader.
	- Verifone MX830 and MX850 device. For advanced users (requires specialized IT knowledge for setup and configuration. )

Note: Card readers may need to be configured to read 2 tracks.

4. PCCharge or PayWare PC must be fully installed and you must be able to run a credit card through their program directly before the interface with the POS will work.

## **POS Setup (Master or Standalone systems)**

- 1. Choose **Tools > Options > Register Settings**.
- 2. Choose the **Credit Card** tab.
- 3. Below **Interface**, select **PCCharge** from the drop-down menu.

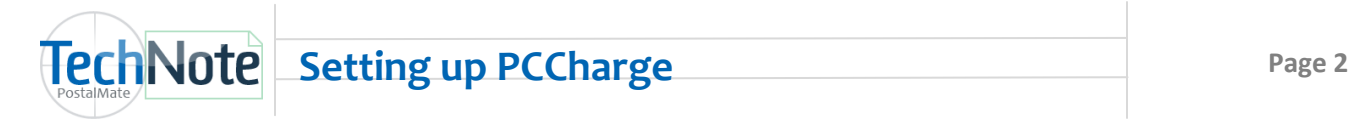

- 4. Select your credit card reader **Input default**:
	- **Generic card reader** = ID Tech, Mag Tech device connected via USB.
	- **HID Device:** ID Tech or Mag Tech device configured as HID.
	- **Verifone device:** Verifone MX830 or MX850 setup and configured properly.
- 5. Enter in your PCCharge User as displayed in PCCharge under **Setup > Users.**
- 6. Enter **Merchant number** and **Processor** exactly as it displays in PCCharge under **Help> About.** (Use the **Active Processor** value listed in PC Charge. This is typically 3-4 characters, all capitals.)
- 7. Select the **PCCharge Server**. This is the computer name where PCCharge is installed.
- 8. The **Port** default is 31419.
- 9. **Timeout** default is 30.
- 10. **Enable SSL** should be **unchecked** if this is not enabled in PCCharge.
- 11. **Cashier name** and **Cashier password** needs to be entered only if you have PCCharge version 5.10 or later.
- 12. Select how many copies of the credit card receipt you would like to **Print**.

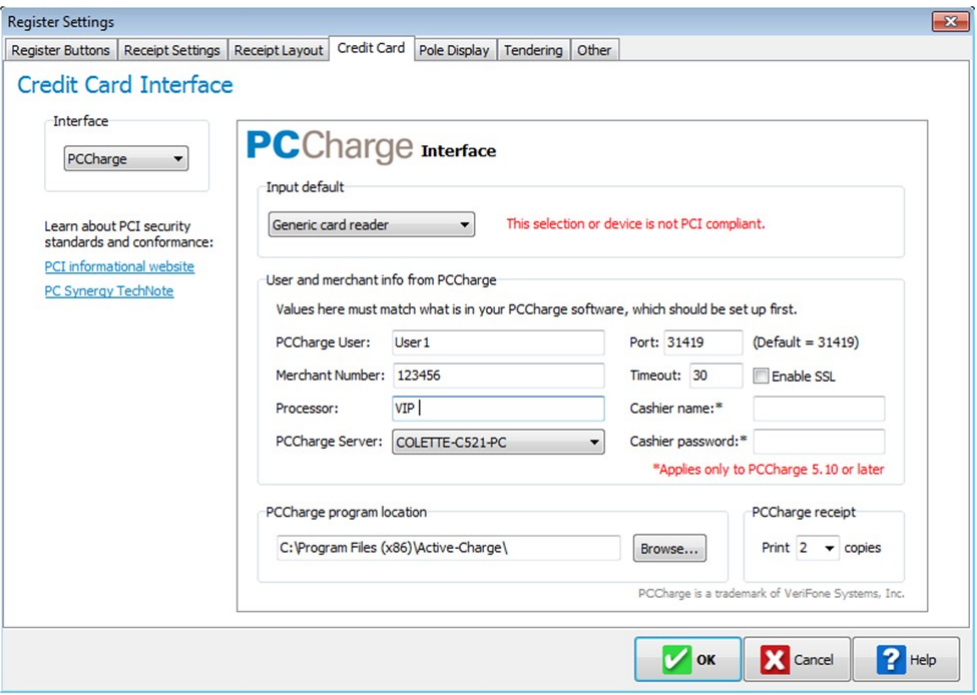

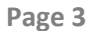

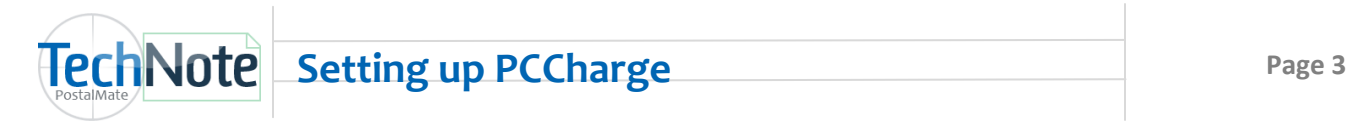

## **In PCCharge:**

- Choose **Setup > Configure System**.
- Choose **Advanced.**
- Choose **Configure IP Settings.**
- Place a checkmark in the box in front of **Enable Standard TCP/IP Integration**. The **Listen on Port** should automatically populate with **31419**.
- The option for **Enable Secure TCP/IP Integration** should **NOT** be checked.
- Click **OK** to save.

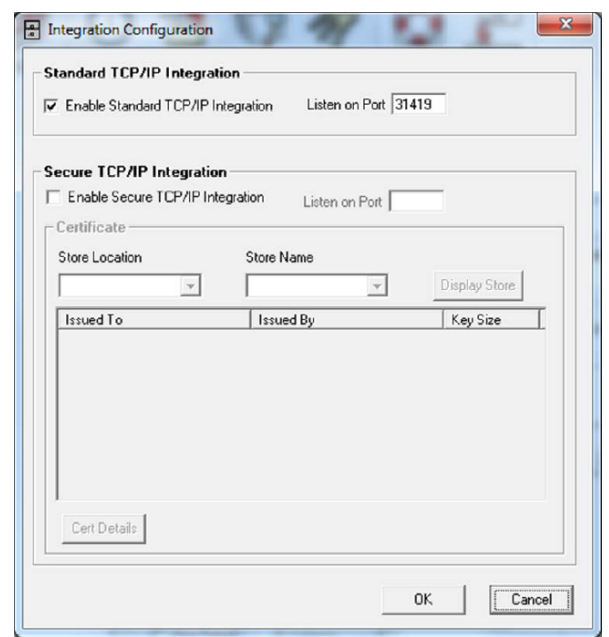

## **Auxiliary Stations**

- 1. Open **POS** and choose **Tools > Options > Register Settings**.
- 2. Select the **Credit Card** tab. Choose **PCCharge** from the drop down menu.
- 3. Use the same information that was entered on the Master station, making adjustments to the **PCCharge User**, if you have more than one User.
- 4. **PCCharge Server:** Select the name of the Master computer where PCCharge is installed.
	- You can verify the Master computer name by right clicking on **My Computer** (on the Master) and choose **Properties**. The **System Properties** screen will be displayed.
	- **Windows 7 and Vista** Computer name will be listed on the System Properties screen below Computer name, domain and workgroup settings.
	- **XP**—Choose the Computer tab. Look for **Full computer name**.
- 5. Click **OK** to save.